# **Reporting Tool**

The reporting tool allows users to run and print data reports. County Exercise Coordinators can only view data reports for their county, and Regional Coordinators may view reports for their counties in their respective regions.

Reports available to County Exercise Coordinators and Regional Coordinators include:

- County Reports
	- o **County Exercise Overview.** This report lists the number of exercises by county and if it counts toward a TEP. A column on the right will show if a county has met the minimum requirements outlined in the grant guidance (TEPW plus two exercises). You may sort this list alphabetically by clicking on County at the top. Only exercises that have completed the submission process and have been approved by an Administrator will appear in this report.
	- o **County Detail Report.** This report lists the exercises by exercise type (TEPW, Seminar, Workshop, Tabletop, Game, Drill, Functional, Full Scale), as well as start and end dates, if it counts toward a TEP, number of participants, number of EMPGfunded personnel, and a link to files uploaded for that exercise. Only exercises that have completed the submission process and have been approved by an Administrator will appear in this report.
- Individual Reports
	- o **Individual Participation Overview.** This report shows EMPG-funded individuals and their exercise participation by exercise type and if they have met the minimum 3 required exercises. You may sort this list alphabetically by clicking on "Name" at the top or sort by County by clicking on "County."
	- o **Individual Detail Report.** This report provides detail by person of their exercise activity including type of exercise, start and end dates, and participant role.
- Core Capabilities Reports
	- o **Exercise Type Core Capabilities.** This report counts the instances a core capability was exercised under each exercise type.
	- o **County TEPW Core Capabilities.** This report shows the number of core capabilities selected in the county's TEPWs, within the selected date range.

### **County Exercise Overview**

1. Click on Reports in the top menu bar.

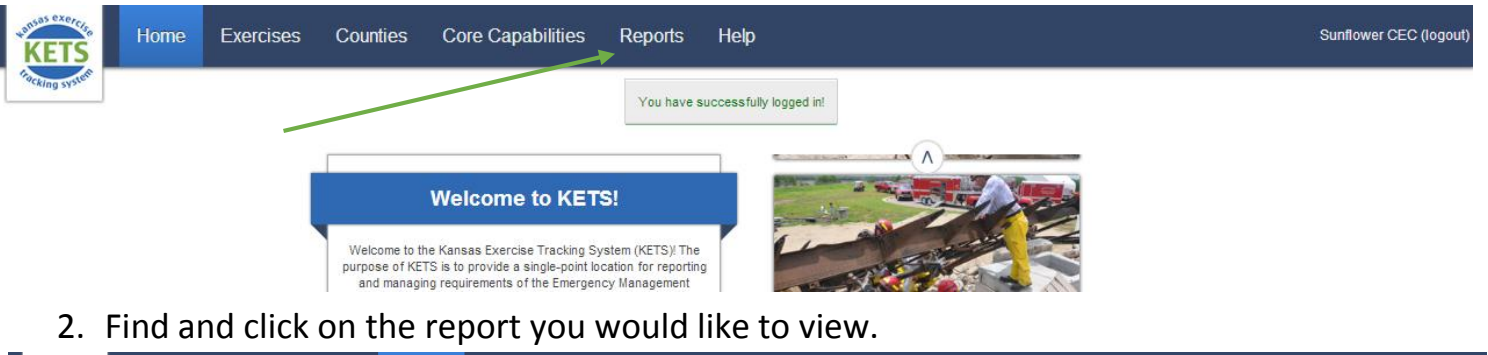

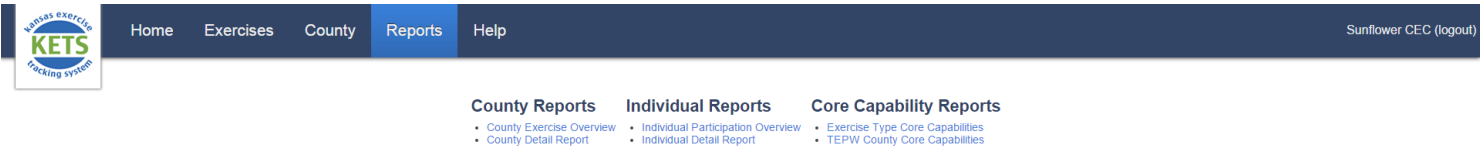

3. The County Exercise Overview shows your counties and the number of each type of exercise that your counties have completed. For an exercise to be counted in the report, counties must upload the required documentation for the exercise and the exercise must be approved by an Administrator.

## **County Exercise Overview**

 $\Omega$ 

0

1

 $\Omega$ 

0

 $\Omega$ 

0

Sunflower

**Totals** 

Period: Jan 1, 2016 - Dec 31, 2016

100%

100.00%

 $No$ 

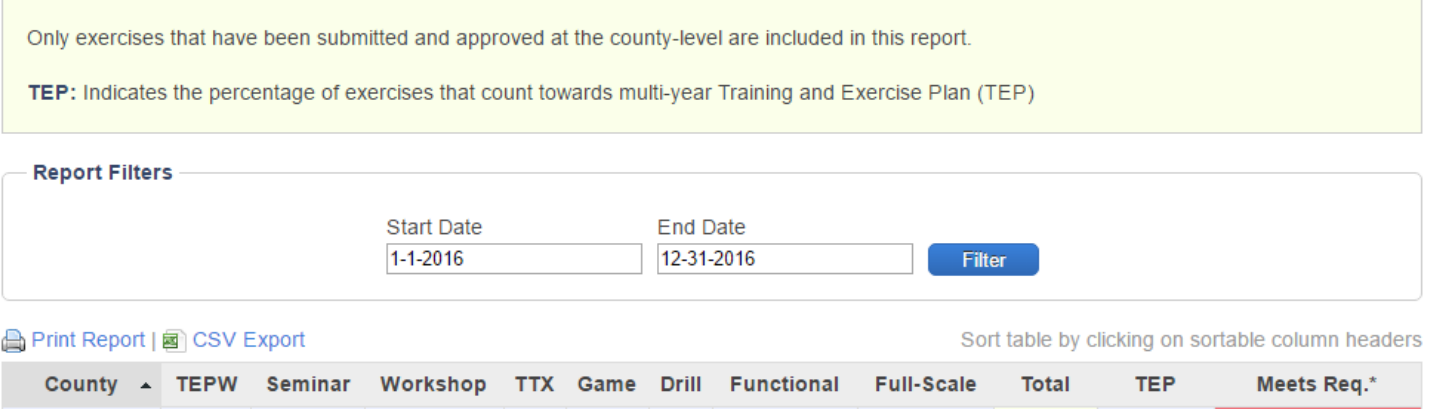

\* - Marked as "Yes" if the county has completed a TEPW, a TTX or higher (TTX, Functional, or Full-Scale), and at least one additional exercise within the date range. To fill grant reporting requirements, counties are required to complete three exercises within the fiscal year, which must include a TEPW and a TTX or higher.

 $\Omega$ 

 $\pmb{0}$ 

 $\Omega$ 

 $\pmb{0}$ 

 $\mathbf 2$ 

 $\Omega$ 

0

4. In the Report Filters box, you can filter the report by date. The Start Date and End Date will be preset to the current calendar year. To change the date span, click on the date you would like to change and select a new one from the calendar or type it in manually using the same format (i.e. 1-1-2014).

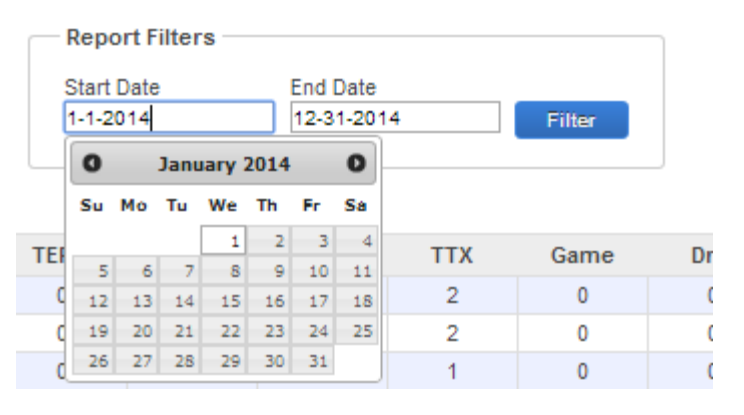

- 5. To sort the report by a different column category, click on the column header. Clicking once will sort by descending order (A to Z, highest to lowest value). Click the header a second time to sort by ascending order (Z to A, lowest to highest value).
- 6. The "Meets Req.\*" box will say Yes and turn green when a county has completed a TEPW, a TTX or higher-level exercise (TTX, Functional, or Full-Scale), and at least one additional exercise within the date range. To fill grant reporting requirements, counties are required to complete three exercises within the calendar year, which must include a TEPW and a TTX, Functional, or Full-Scale exercise.

## **County Detail**

1. The County Detail Report shows a list of what exercises your counties have completed and includes details such as the start and end dates, whether the exercise is included in the TEP, number of overall participants and the number of EMPG-funded participants. This report also allows you to click on a direct link to the Files that have been uploaded for that exercise. Counties must upload the required documentation for an exercise and have the exercise approved by an Administrator for it to be counted in the report.

## **County Detail Report**

Period: Jan 1, 2016 - Dec 31, 2016

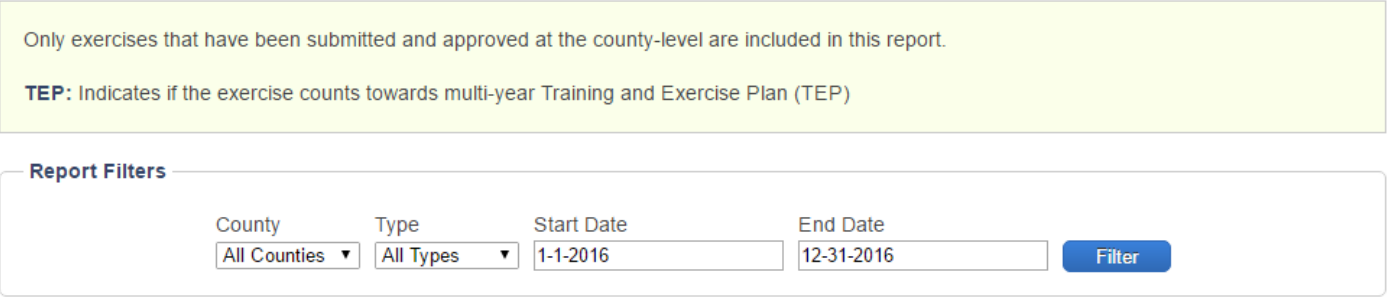

A Print Report | a CSV Export

Sort table by clicking on sortable column headers

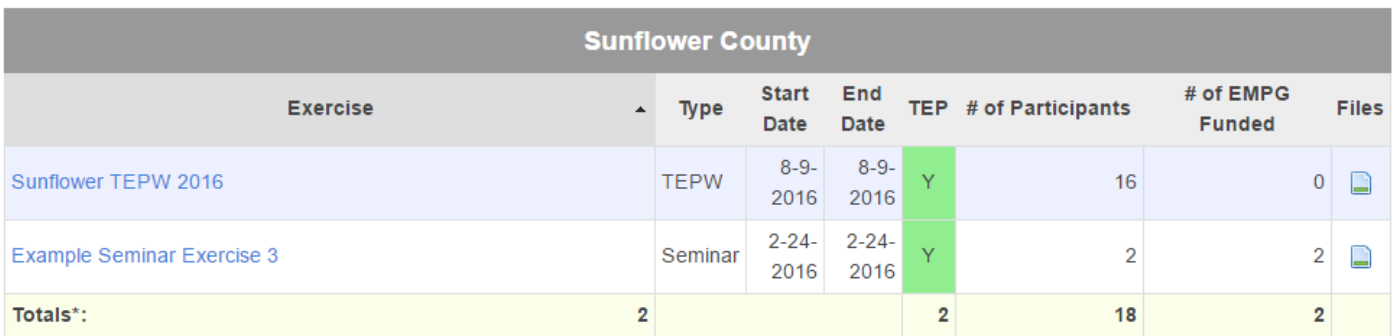

\* - The totals for the "# of EMPG Funded" column only counts unique values.

- 2. The total for "# of EMPG Funded" counts the number of unique people (i.e. will count each person once), not the number of exercises.
- 3. Click on the name of an exercise to view the exercise's details.

### **Individual Participation Overview**

1. In the Individual Participation Overview, all EMPG funded personnel in your county and the exercises they have completed are viewable by exercise type. The "At Least 3?" column which indicates whether personnel have completed at least three exercises of any kind.

## **Individual Participation Overview**

Period: Jan 1, 2017 - Dec 31, 2017

This report includes all EMPG-funded individuals. Archived individuals will also appear, unless they were archived before the selected date range. At least 3?: Indicates if the individual has participated in at least three exercises.

#### **Report Filters**

**Start Date End Date** 1-1-2017 12-31-2017 **Filter** 

#### **A** Print Report | a CSV Export

Sort table by clicking on sortable column headers

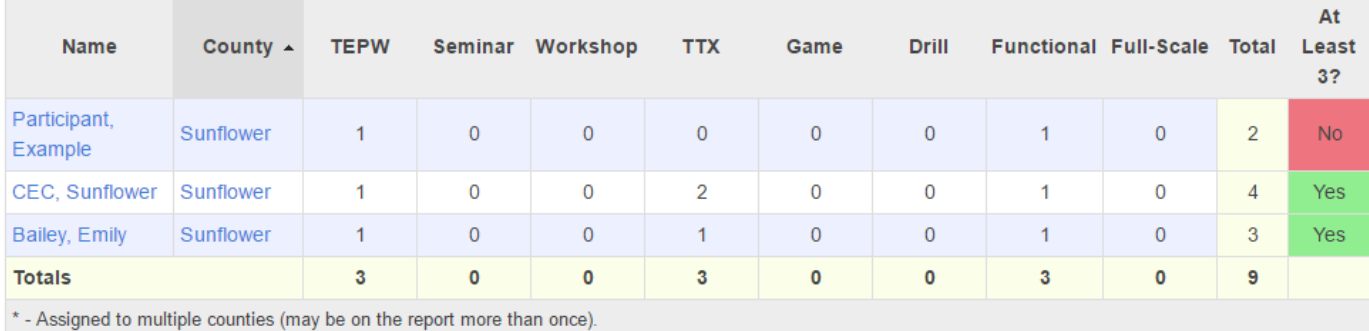

- 2. Totals at the bottom sum the number of exercises in each column.
- 3. Note for Regional Coordinators/Administrators: Some personnel may be listed more than once if they are a coordinator for more than one county.

### **Individual Detail Report**

- 1. Click on the Reports tab at the top of the screen.
- 2. Under Individual Reports, click Individual Detail Report. On this report you can view the details such as exercise name, type, start and end dates, and an individual's role for each completed exercises for all EMPG funded personnel in your counties or region. Any exercise that a person is assigned to will show up under their name.

## **Individual Detail Report**

Period: Jan 1, 2017 - Dec 31, 2017

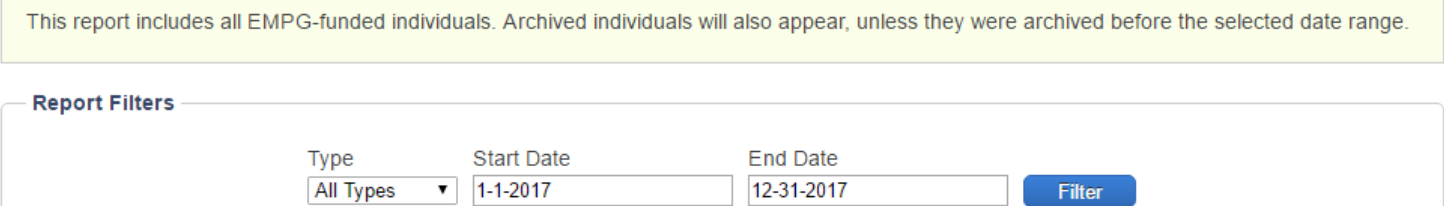

#### A Print Report | a CSV Export

Sort table by clicking on sortable column headers

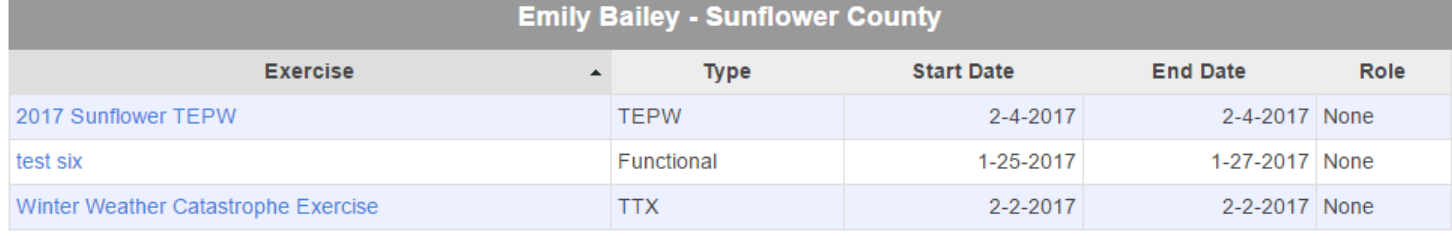

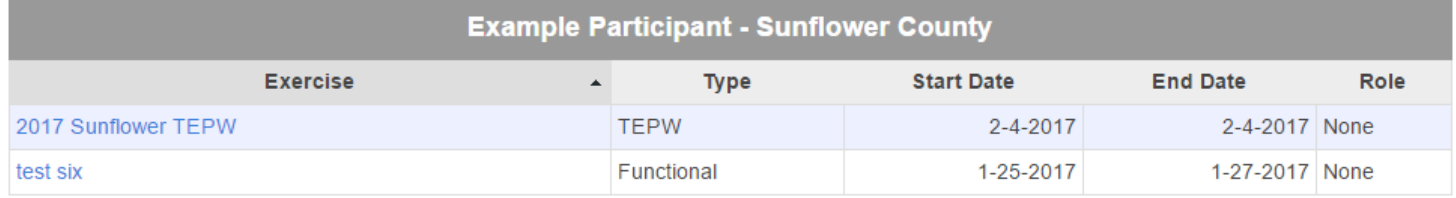

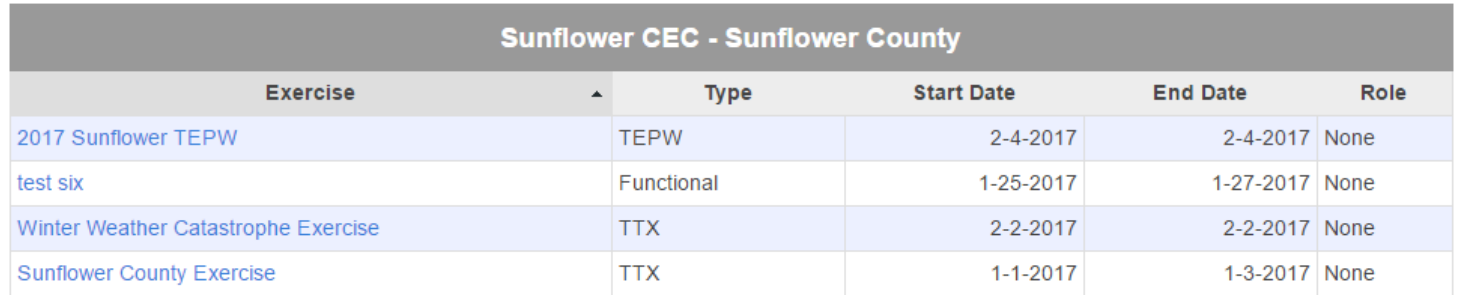

## **Exercise Type Core Capabilities**

- 1. Click on the Reports tab at the top of the screen.
- 2. Click on "Exercise Type Core Capabilities" from the Core Capability Reports list.
- 3. This report shows the number of times each core capability was indicated for each exercise type within the dates selected.

*Note: All TEPWs automatically set Planning as the Primary Core Capability.*

## **Exercise Type Core Capabilities Overview**

Period: Jan 1, 2016 - Dec 31, 2016

This report counts the instances a core capability was exercised under each exercise type. All added or requested exercises are included in these counts.

#### **Report Filters**

Print Report

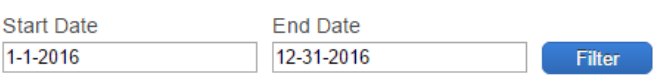

Sort table by clicking on sortable column headers

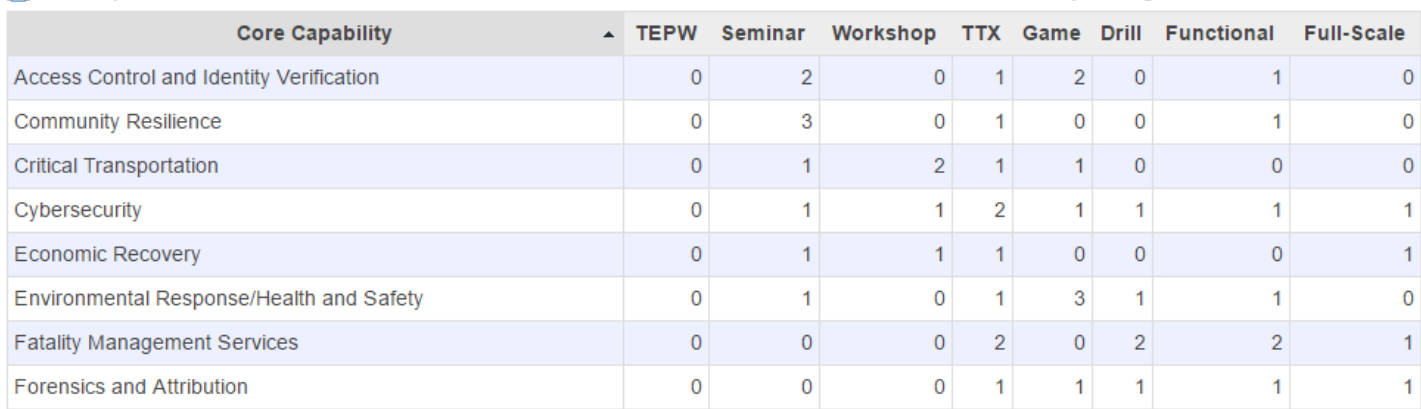

## **County TEPW Core Capabilities**

- 1. Click on the Reports tab at the top of the screen.
- 2. Click on "County TEPW Core Capabilities" from the Core Capability Reports list.
- 3. This report counts Primary Core Capabilities and additional core capabilities selected at the exercise level.

*Note: All TEPWs automatically set Planning as the Primary Core Capability.*

## **County TEPW Core Capabilities**

Period: Jan 1, 2016 - Dec 31, 2016

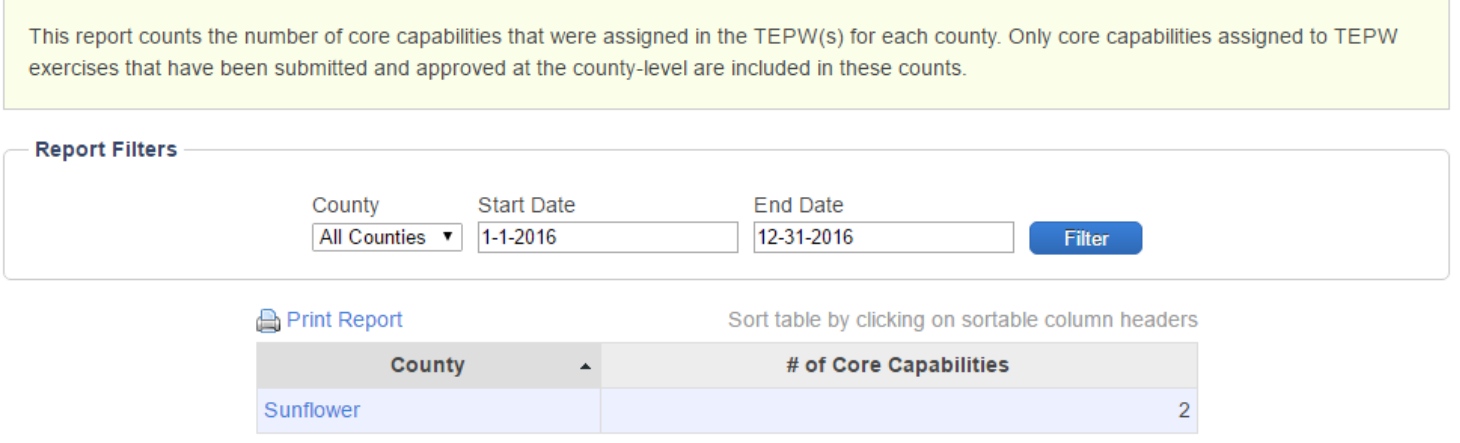

## **Reports - Printing Info and Tips**

- Print reports using the  $\Box$  Print Report button (upper left corner when viewing a report) or use your browser's print option. Both approaches will print a version of the report that has been optimally formatted for printing.
- **Do not print until the ENTIRE report has loaded. Failing to do so will result in a printed report with no data or incomplete data.**
- Any current filters applied to the report in the browser (date, submitted only, county, etc.) will also apply to the printed report.
	- o The date range appears in the top right corner on the first page of the report.

## **Internet Explorer** *(Best browser for printing KETS Reports)*

 To see a print preview click on the gear icon in the top right of the browser, hover over print, and a menu will appear; the second option down is Print preview. Or right click anywhere on the page; print preview is fifth from the bottom.

### **Firefox**

- Print Preview will not appear using the Print Report button. Print preview automatically appears after pressing Print using the browser's print option.
	- o After seeing the Print Preview, to continue with the print click Print in the upper left corner.
- Table grid lines may not appear correctly in the Print Preview. They will still print correctly.

### **Google Chrome**

- Print Preview will appear automatically using the Print Report button or the browser's print option.
	- o After seeing the Print Preview, to continue with the print click Print in the upper left corner.
- Headers will only appear once within a table, even if the table is split between multiple pages.